# **Zoom ミーティングを録画する。**

※ 録画機能を操作できるのはホストのみとなります。

### **【録画と終了】**

1. ミーティングを起動し「レコーディング」をクリックしレコーディング先を選択。

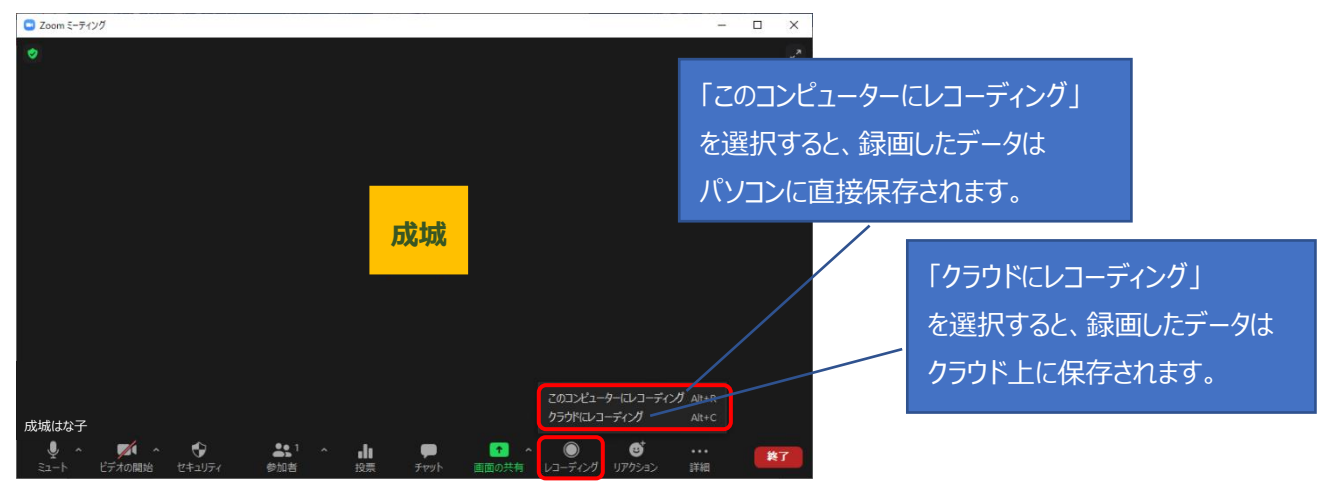

※「レコーディング」ボタンの表示がない場合は「全画面表示」にしてください。

2. レコーディング中は、画面左上に「レコーディングしています」と表示される。 録画を停止するには「レコーディングを停止」をクリック。

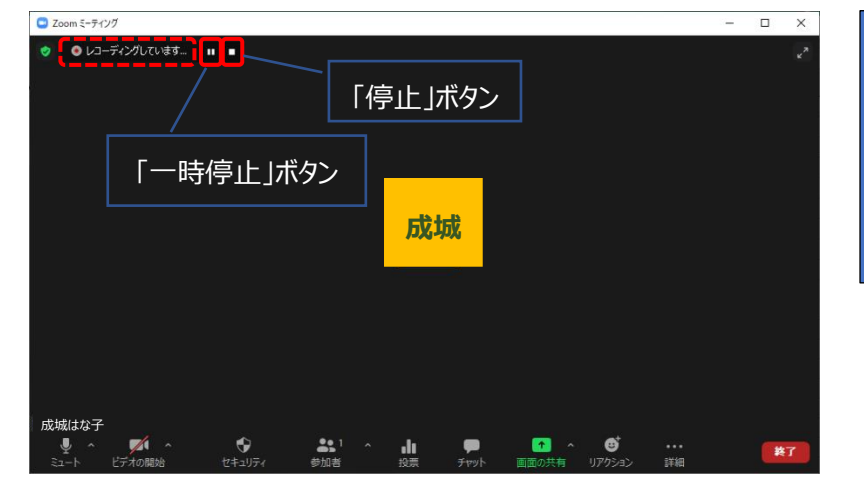

- ・録画中に一時停止したい場合は 「一時停止」ボタンをクリック。
- ・「停止」ボタンをクリックし再度録画 を開始した場合、録画が分かれて 作成されます。

3. ミーティングを終了すると動画の作成が開始される。

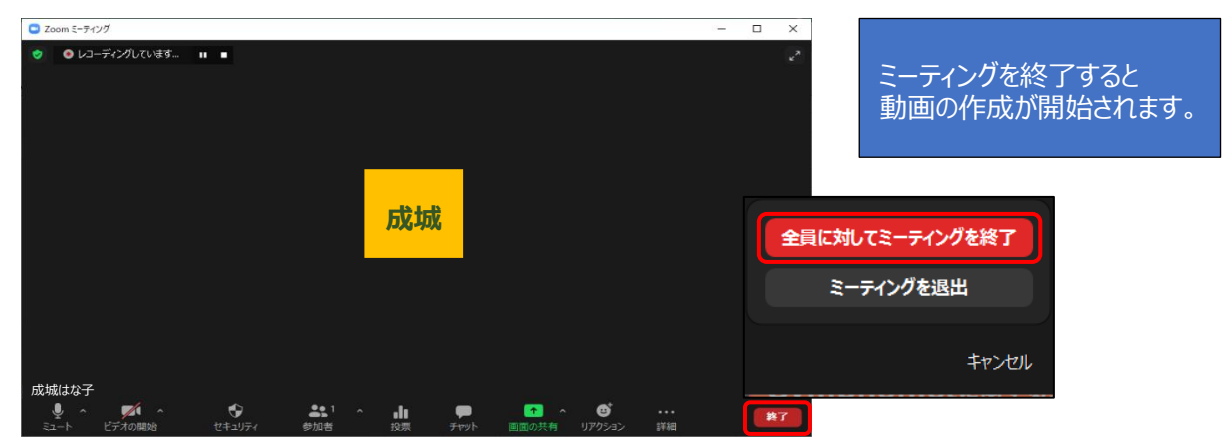

 $\rightarrow$ 

★ クイック ア<br>■ デス! 术

 $J = 500$ 

■性オ

国ビグオ

3個の項目 | 状況: 本共有

#### **●「このコンピューターにレコーディング」を選択した場合。**

1. ミーティングを終了すると「ミーティングレコーディングを変換」画面が表示される。

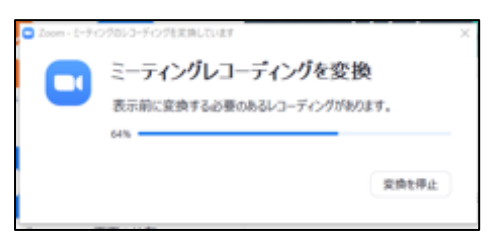

2. 変換が完了したらデータ書き出し先のフォルダが開く。 (mp4 データが動画です。)

 $\sim$ 

audio\_only.m4a playback.m3u

 $\overline{6}$  zoom\_0.mp4

名前

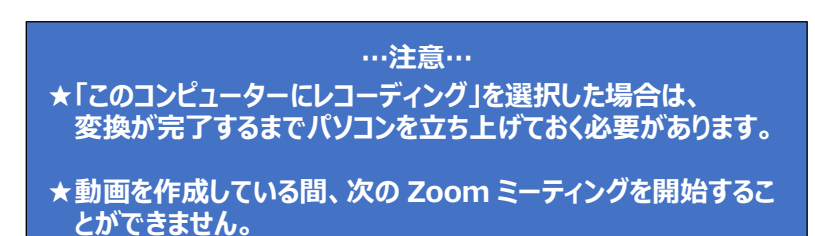

・ 動画の書き出し先は Zoom アプリの「設定」から確認できます。

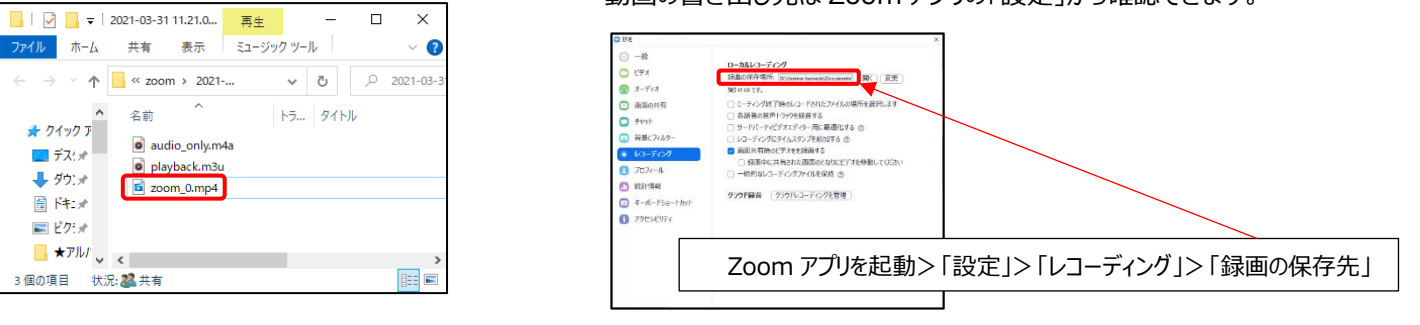

### **●「クラウドにレコーディング」を選択した場合。**

1. Zoom アプリを起動し、①「設定」をクリックし ②「レコーディング」 ③「クラウドレコーディングを管理」 をクリック。

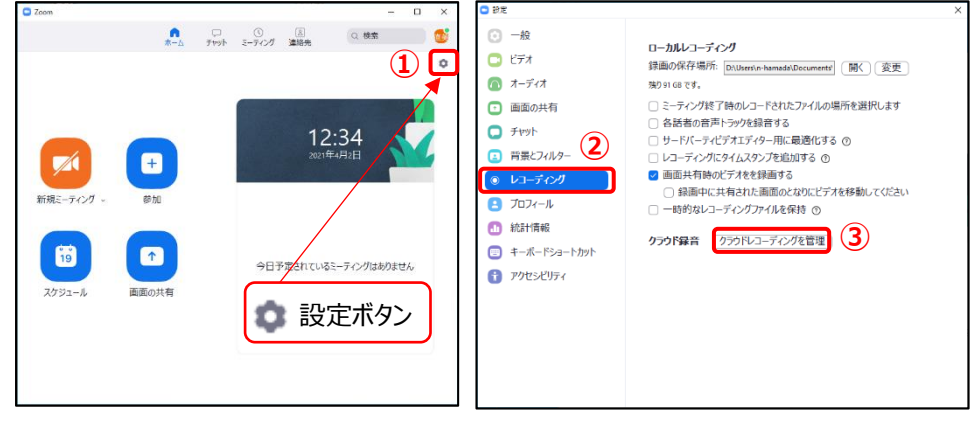

2.クラウド上に作成された動画が表示される。(「Google」からサインインし ZoomWeb サイトへサインインする)

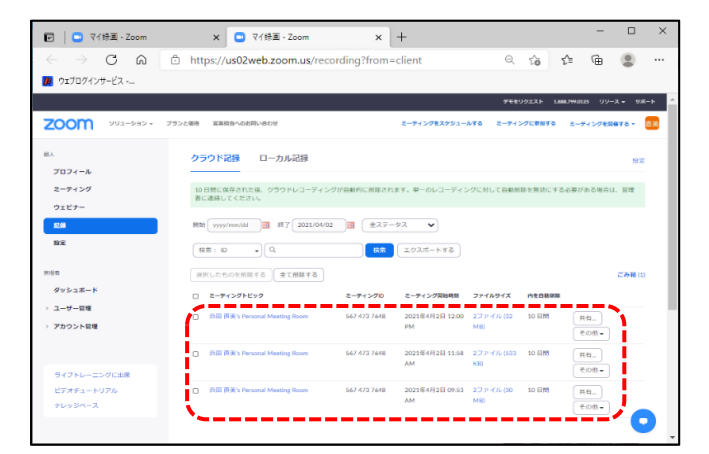

クラウド記録に作成された動画は **10 日間保存されたのち自動的に削除されます。** 動画は Google ドライブなどに移動してください。

## **【クラウドの保存した動画をダウンロードする】**

1.動画の右側にある「その他」をクリックし「ダウンロード」をクリック。

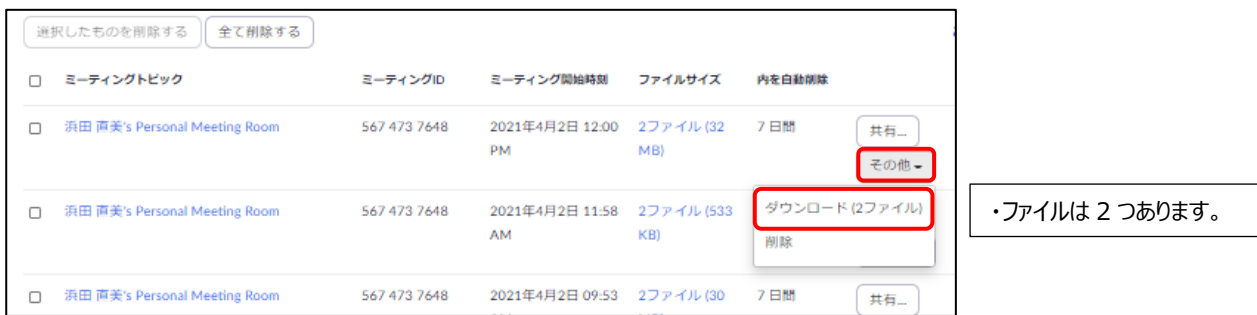

2.下記画面が表示されたら「許可」をクリック。

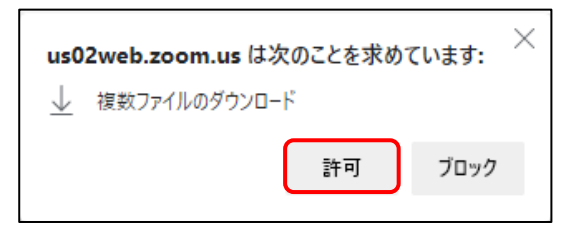

3.ファイルがダウンロードされる。

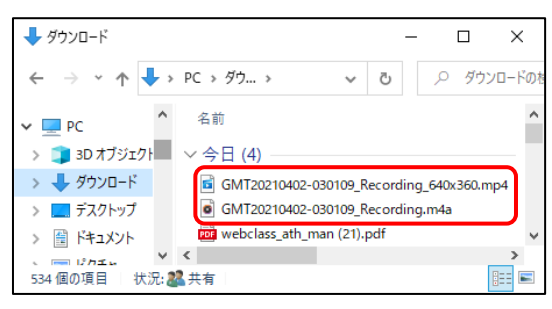

## **【ダウンロードした動画を Google ドライブへアップする】**

1.Google へサインインし、ホーム画面の右上にある ①「Google アプリ」をクリックし、②「ドライブ」をクリック。

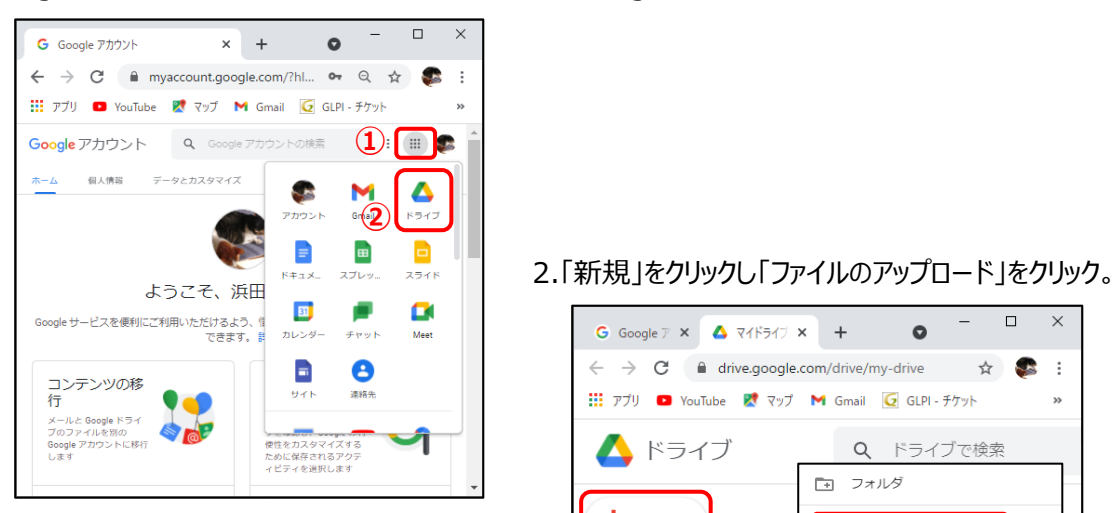

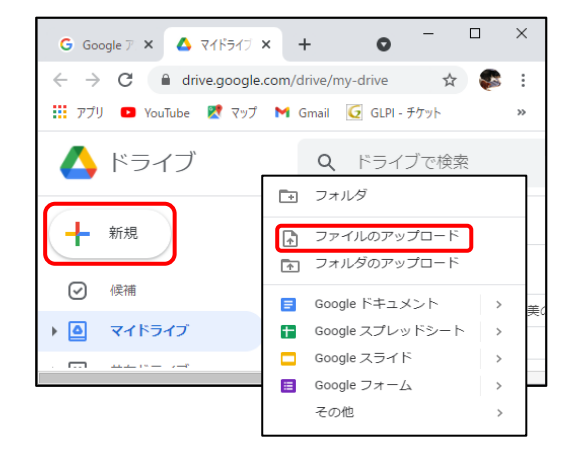

#### **3** / **5**

3. クラウドからダウンロードした「.mp4」の動画ファイルを選択し「開く」をクリック。

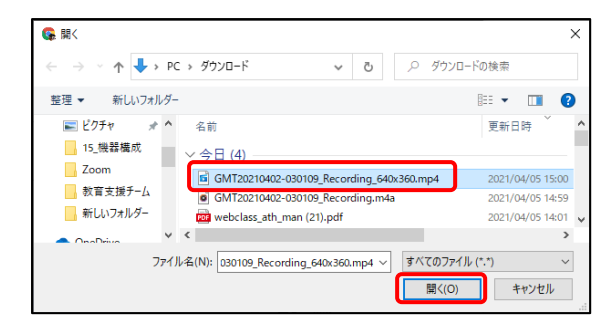

4.アップロード完了の画面が表示されたら Google ドライブへのアップロードは完了。

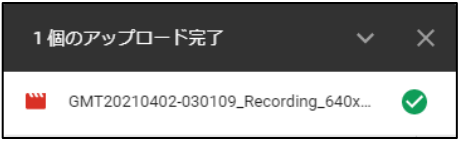

## **【クラウドの動画を削除する】**

1.動画の右側にある ①「その他」をクリックし、②「削除」をクリック。

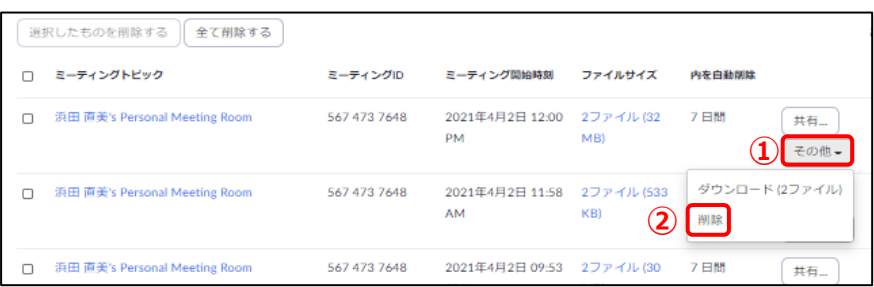

## **【Zoom を自動で録画する設定】**

・Zoom ミーティングを作成する際に設定すると、Zoom ミーティングを起動と同時にレコーディングが始まります。

★Zoom アプリで作成する

ミーティングをスケジューリング>詳細オプション>「ミーティングを自動的にレコーディングする」にチェックを入れて、 「コンピューター上」または「クラウド」を選択。

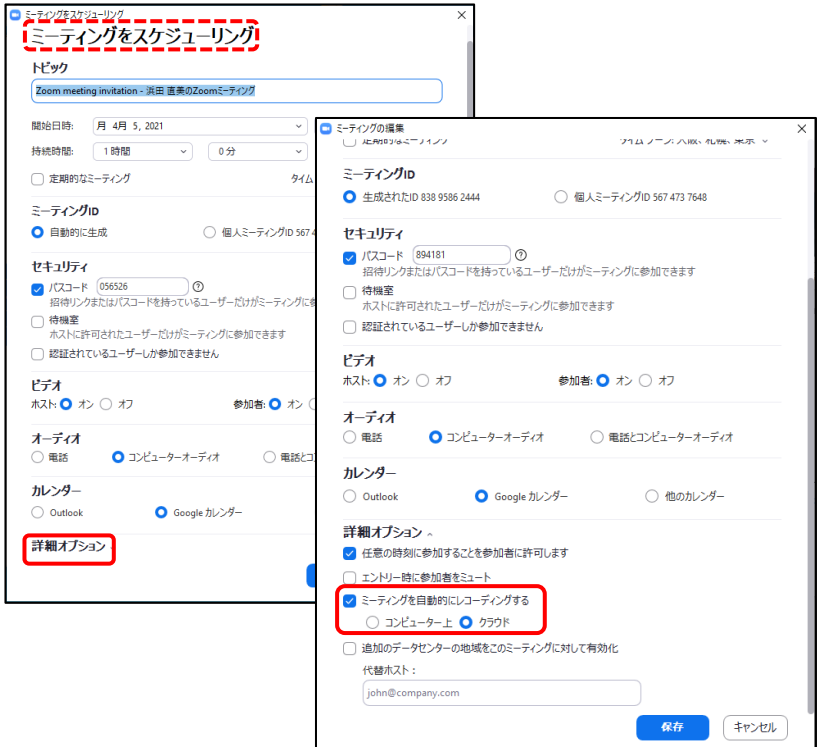

★web で作成する

 ミーティング作成画面>ミーティングオプション>「ミーティングを自動的にレコーディングする」にチェックを入れて、 「コンピューター上」または「クラウド」を選択。

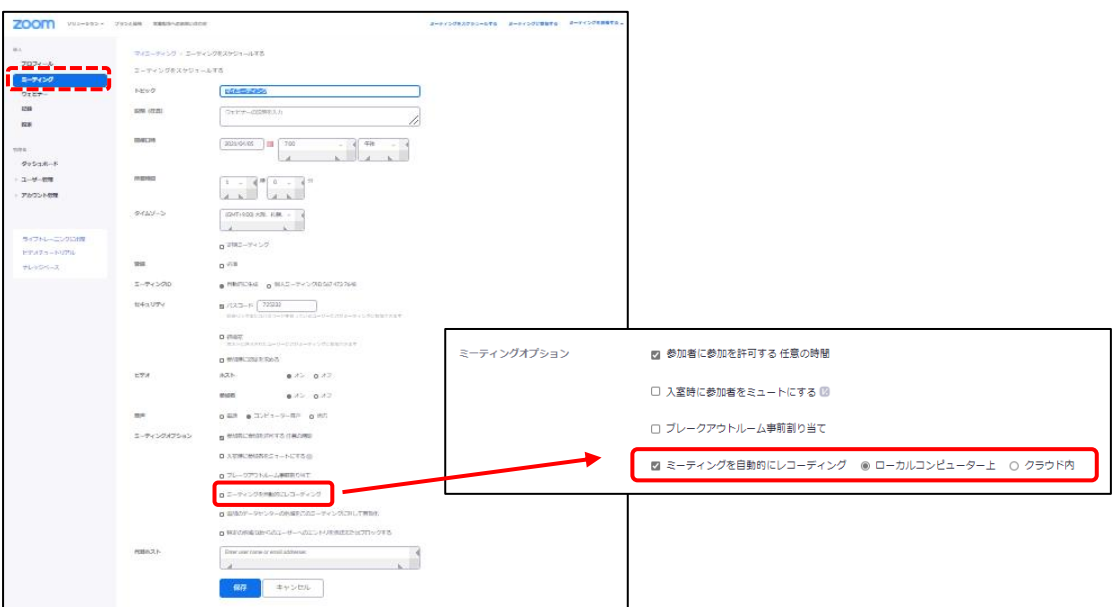